## **Nearpod** 使用説明

## **User's manual for Nearpod**

第一步:教師可先於 <https://nearpod.com/> 註冊教師帳戶。

Step 1: Teacher can first register an account for teachers at [https://nearpod.com/.](https://nearpod.com/)

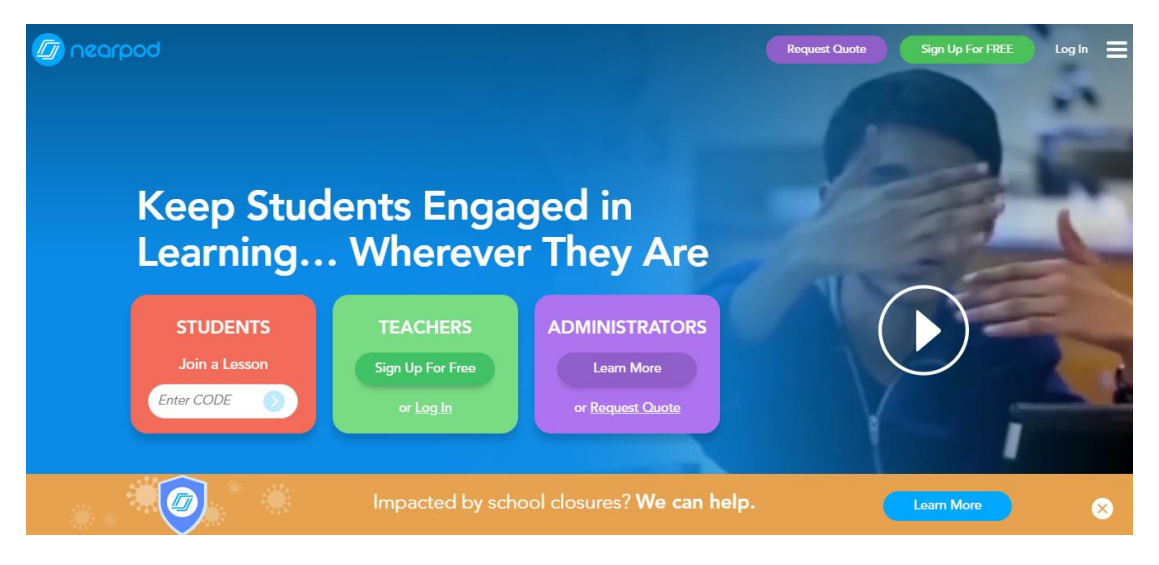

第二步:於「互動課堂活動— Nearpod」頁面選擇所需活動﹐按連結將課堂導 入至教師的 Nearpod 帳戶。

Step 2: Choose the lesson and click the link on the page 'Interactive Class Activities – Nearpod' to import the lesson to teachers' Nearpod account.

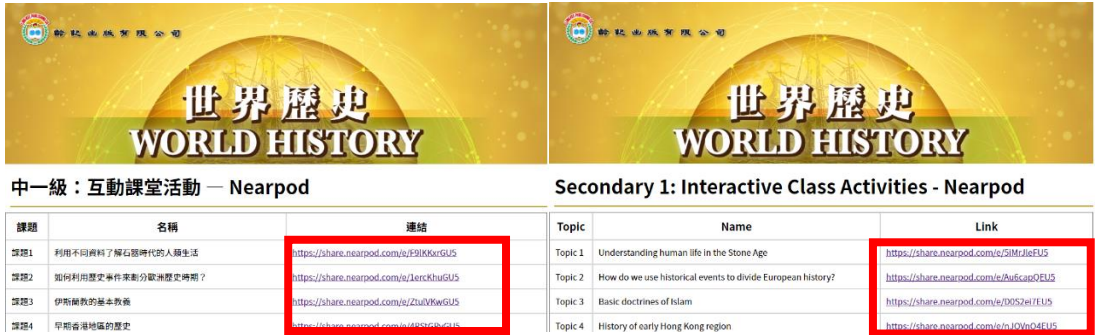

第三步:將所選課堂加入教師資源庫。

Step 3: Add the selected lesson to teacher's library.

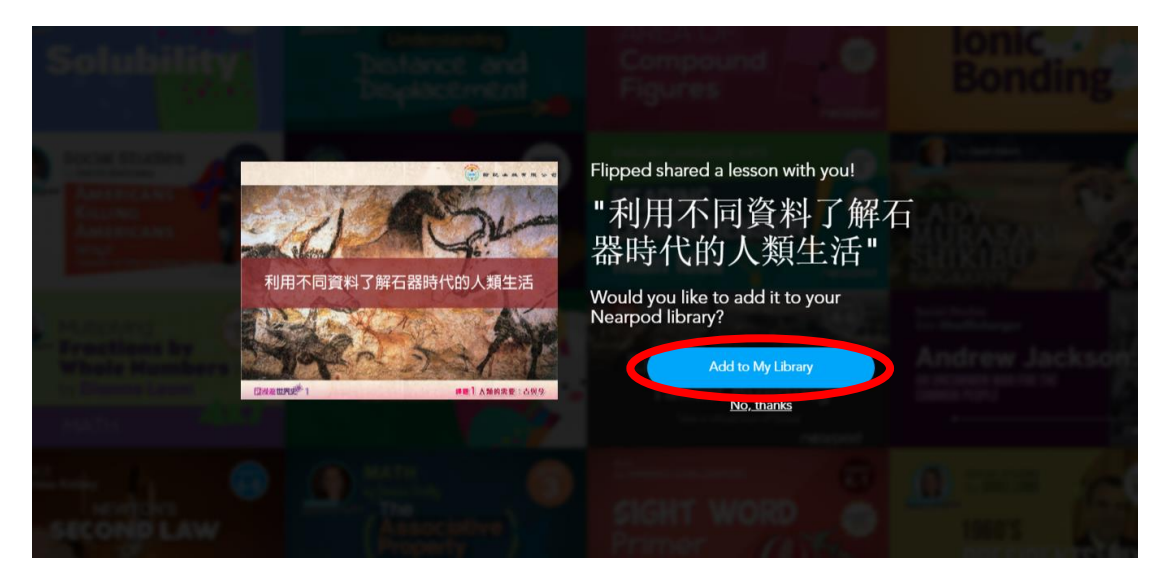

第四步:將滑鼠游標移至已導入的課堂上,選擇「Live Lesson」以開始教學。

Step 4: Move the pointer to the imported lesson and select 'Live Lesson' to start a teaching session.

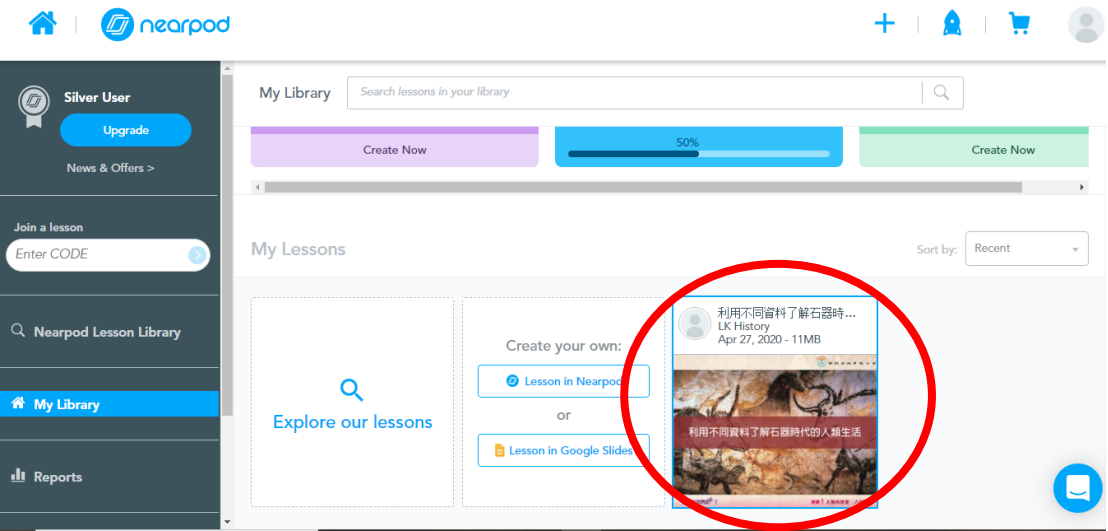

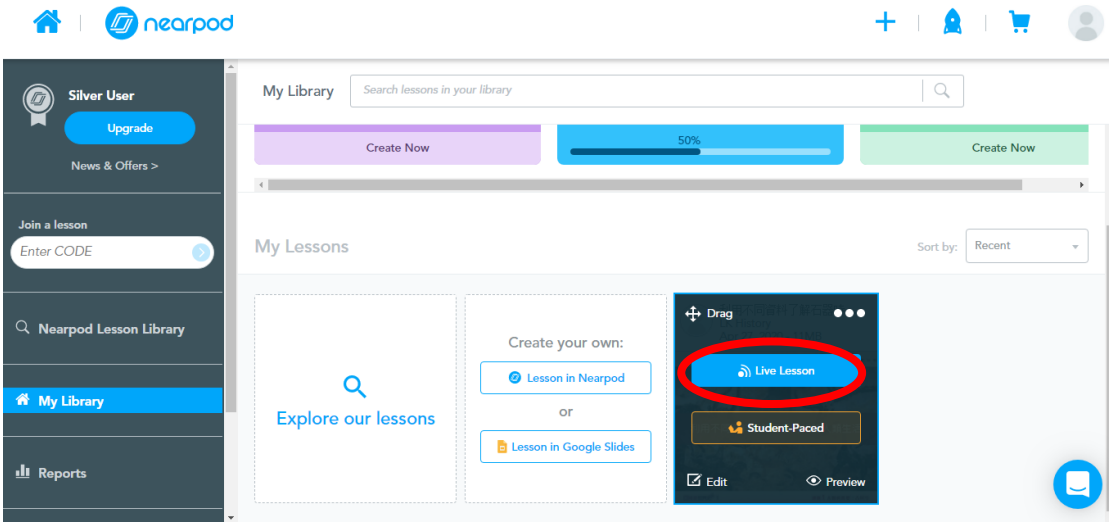

第五步:課堂的 code 在頁面左上方。

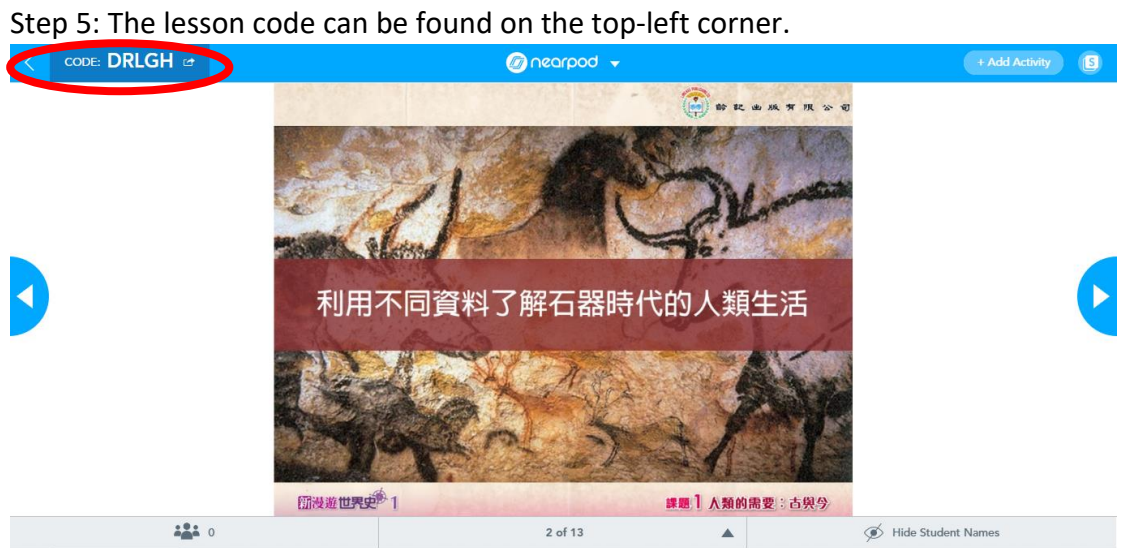

## 學生可以用 code 在 <https://nearpod.com/> 加入課堂。

Students can join the lesson by the code at [https://nearpod.com/.](https://nearpod.com/)

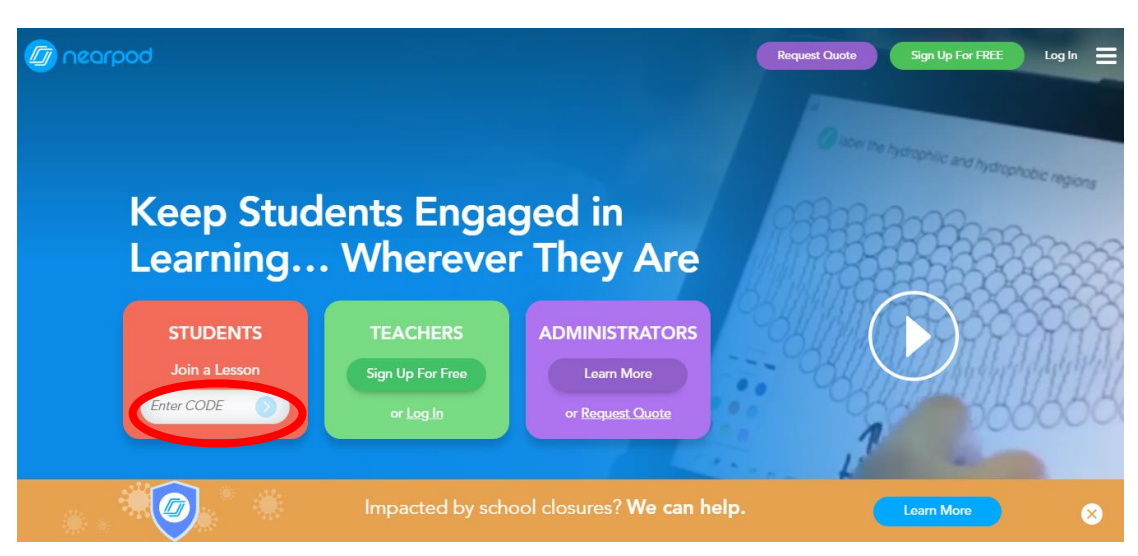

第六步:教師可以隨時查看已加入課堂的學生列表。

## Step 6: Teacher can check the list of students at any time.

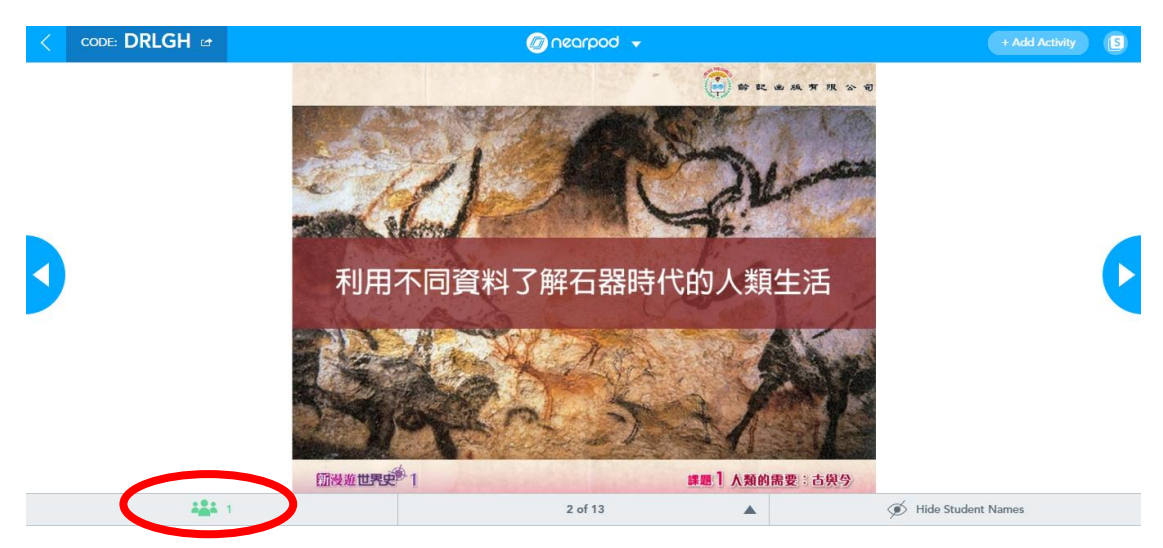

如有學生使用不恰當的名字,教師可以點擊刪去。

If students use inappropriate names to join the lesson, teacher can remove them.

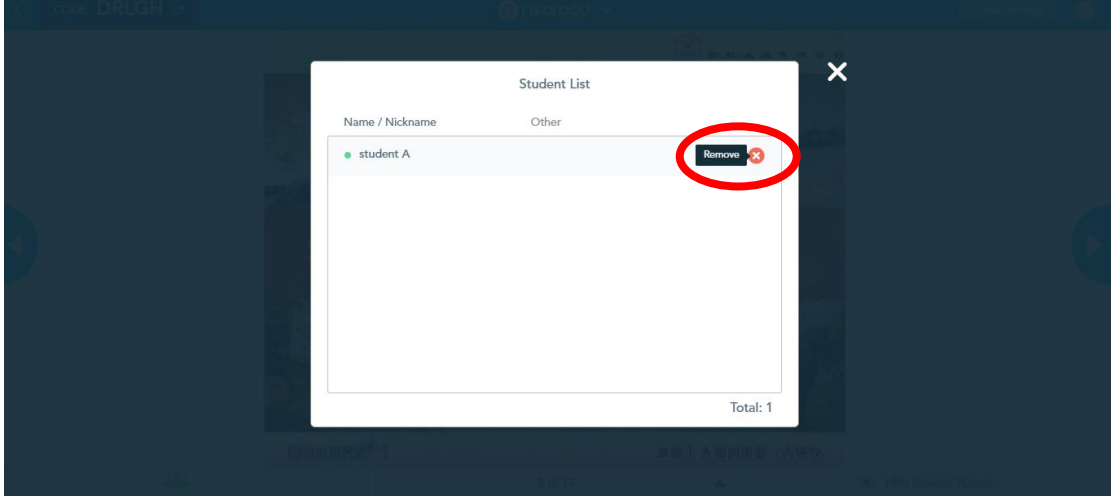

註:教師亦可在 Nearpod 帳戶首頁進入課堂編輯頁。

Note: Teacher can enter the edit page of a lesson from the home page.

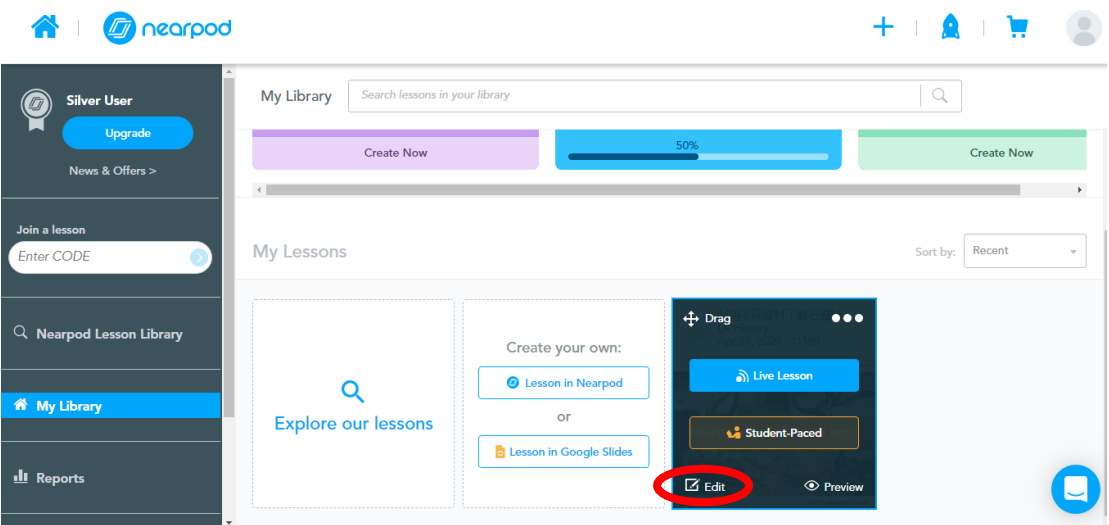

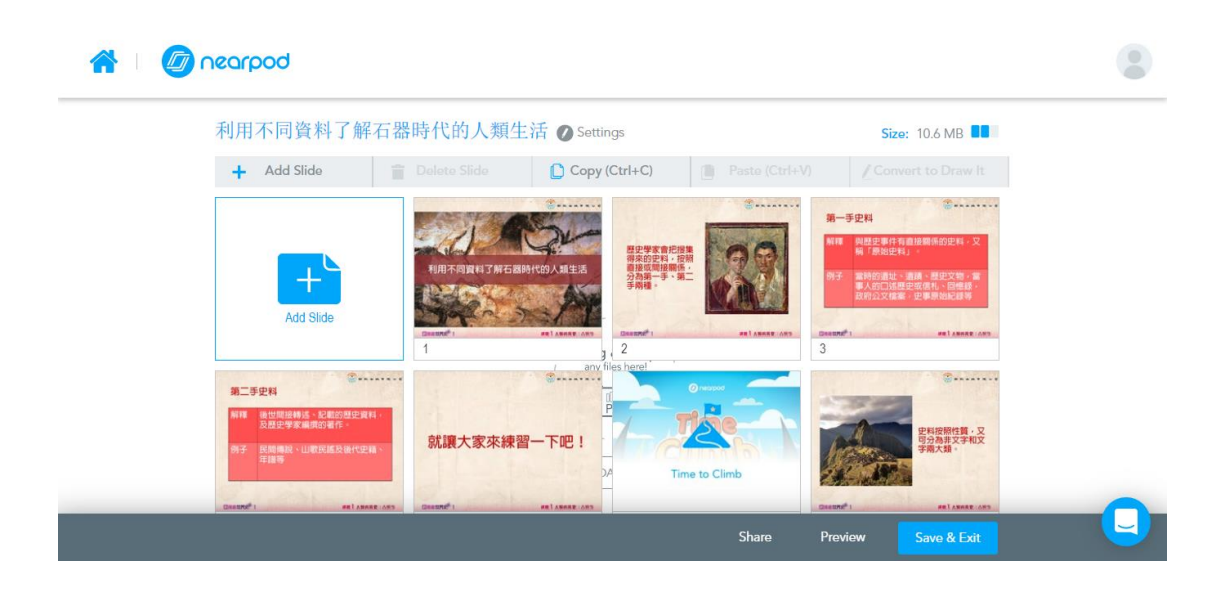